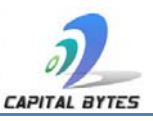

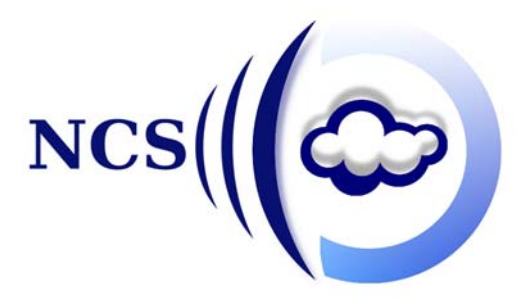

# **NCS Web Filtering from Capital Bytes**

# **Self-administration Guide**

## **Table of Contents**

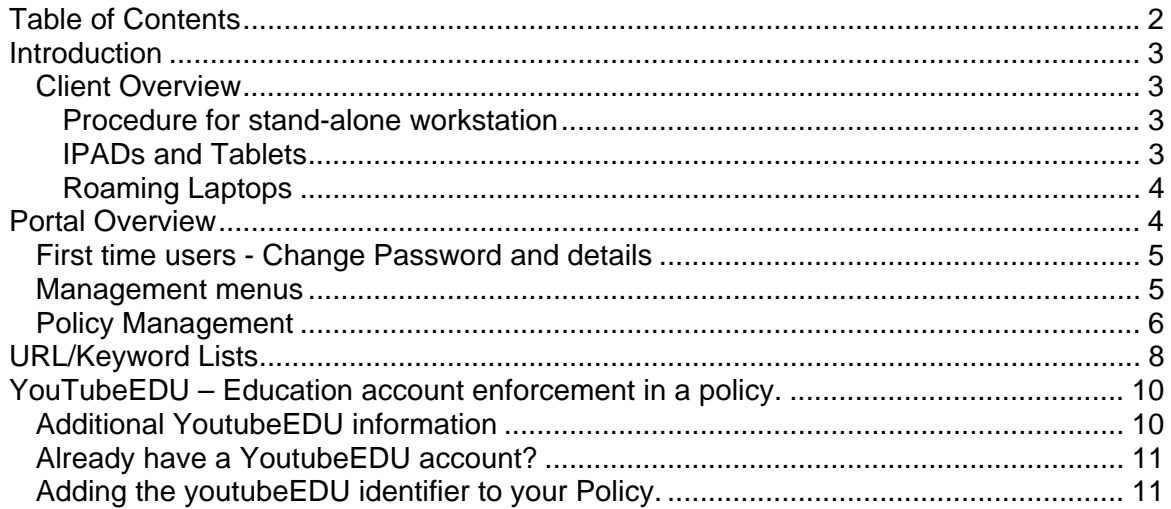

## **Introduction**

This document will guide you through the client best practices and NCS portal and policy management, and will allow you to take full advantage of the NCS web filtering service.

## Client Overview

In order for clients to be filtered by our system each workstation needs to be configured with proxy settings. Depending on how you manage your devices, this can be done by enforcing the setting via an administration account, pushed out via active directory or other methods.

Configure the proxy settings with the server name and port number provided to you. Note usually there is a different port for each policy (IE specific port for staff policy, different specific port for student policy.

## Procedure for stand-alone workstation

Open your browser and configure your proxy as follows:

Tick box to use proxy server,

Specify **the name provided [ncs.empsn.capitalbytes.com]** in the address box, and **port number provided [ 800x]** in the port box, as illustrated below

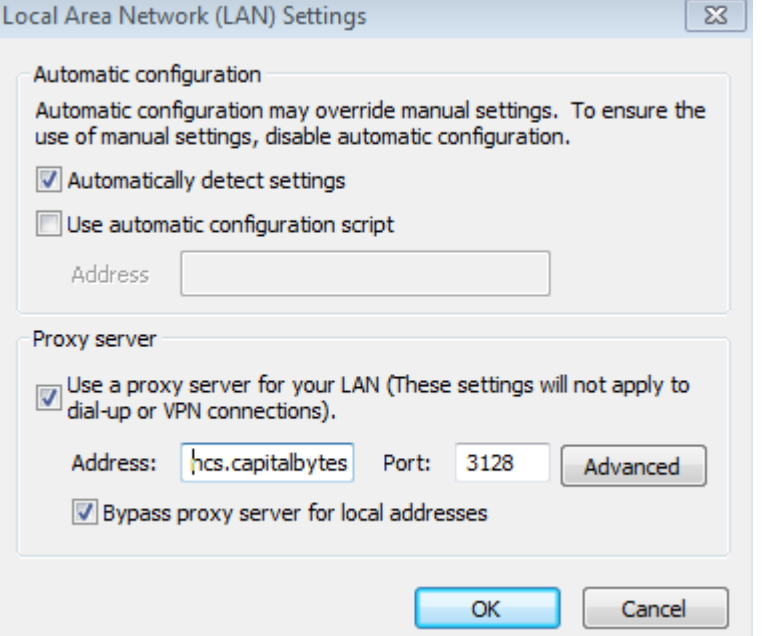

You should now be filtered, if you are prompted for authentication please contact us as this would mean there may be an error in your configuration.

## IPADs and Tablets

If you have a requirement for filtering of IPADS and tablets, please contact us for more information on our IPAD/Tablet product.

## Roaming Laptops

If you have a requirement for filtering of laptops that roam outside of the school environment, please contact us for more information on our laptop client product

## **Portal Overview**

Login in with credentials provided:

Please log into the portal from a client that has been configured to use the NCS service, you will not be able to access the portal otherwise.

Access via browser: http://webadmin.empsn.capitalbytes.com/

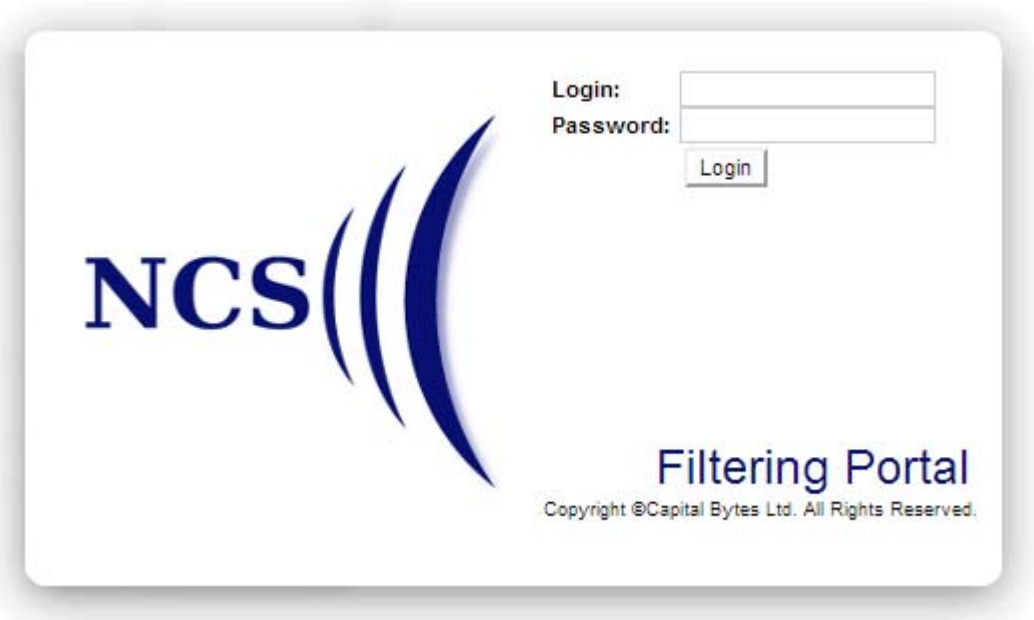

Once logged in you will be presented with the home screen, your name should appear on the top bar once logged in successfully.

#### NCS Web Filtering from Capital Bytes – Self‐administering Web Filtering Policies

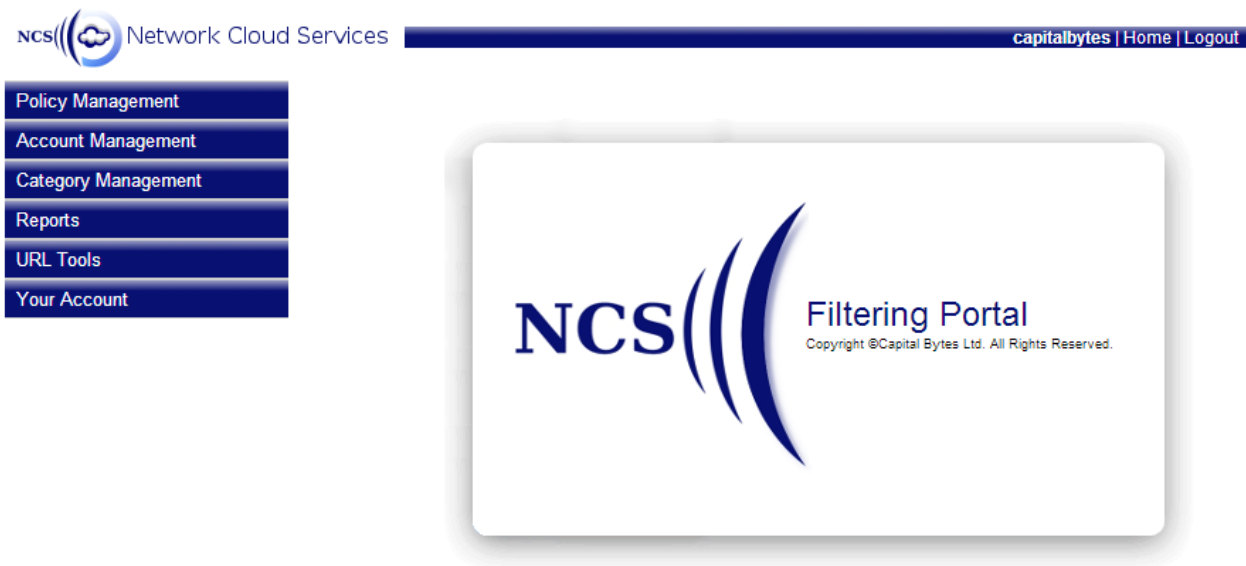

## First time users - Change Password and details

## Click on **'Your Account'** button and then change password

Verify and modify time zone and paper size as required.

## Management menus

#### Policy management, the options are:

 Group Manager –it shows the groups you have configured for your organisation ‐ Used for advanced options like time policies Policy Manager – it lists the policies you have configured for your organisation Administer your policy here by clicking on it.

## Category Management

 Click on Category definitions and it will display the categories and information on each one.

## **Reports**

These options are covered by the reporting document

#### URL Tools

 These are tools to check and verify what a website or specific URL is being classified as.

URL Alert – here you can notify us of URL's which you believe are misclassified and thus we can verify and correct.

## Policy Management

Click on Policy Management and then Policy Manager Then click on the link to the policy (under policy name heading)

You should then see the following:

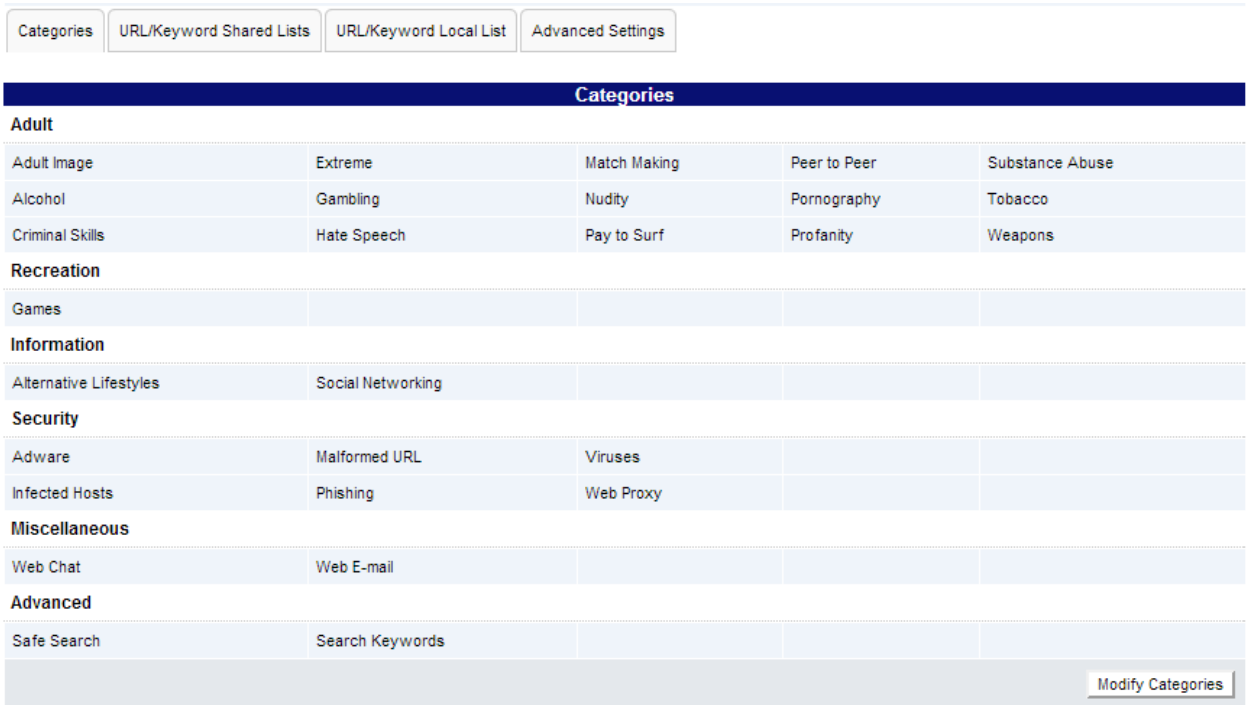

The categories listed are the ones being blocked for your policy.

Click Modify to change them. (See next page)

Leave "**options**" as it is for your policy,

Categories with a tick mark will be blocked, un-ticked categories will be allowed. Greyed out categories cannot be removed eg: **'Extreme'** if you require any of the greyed out categories to be unblocked, please contact us to discuss, but they are in line with UK Education guidelines (both BECTA and PAS74) to be blocked.

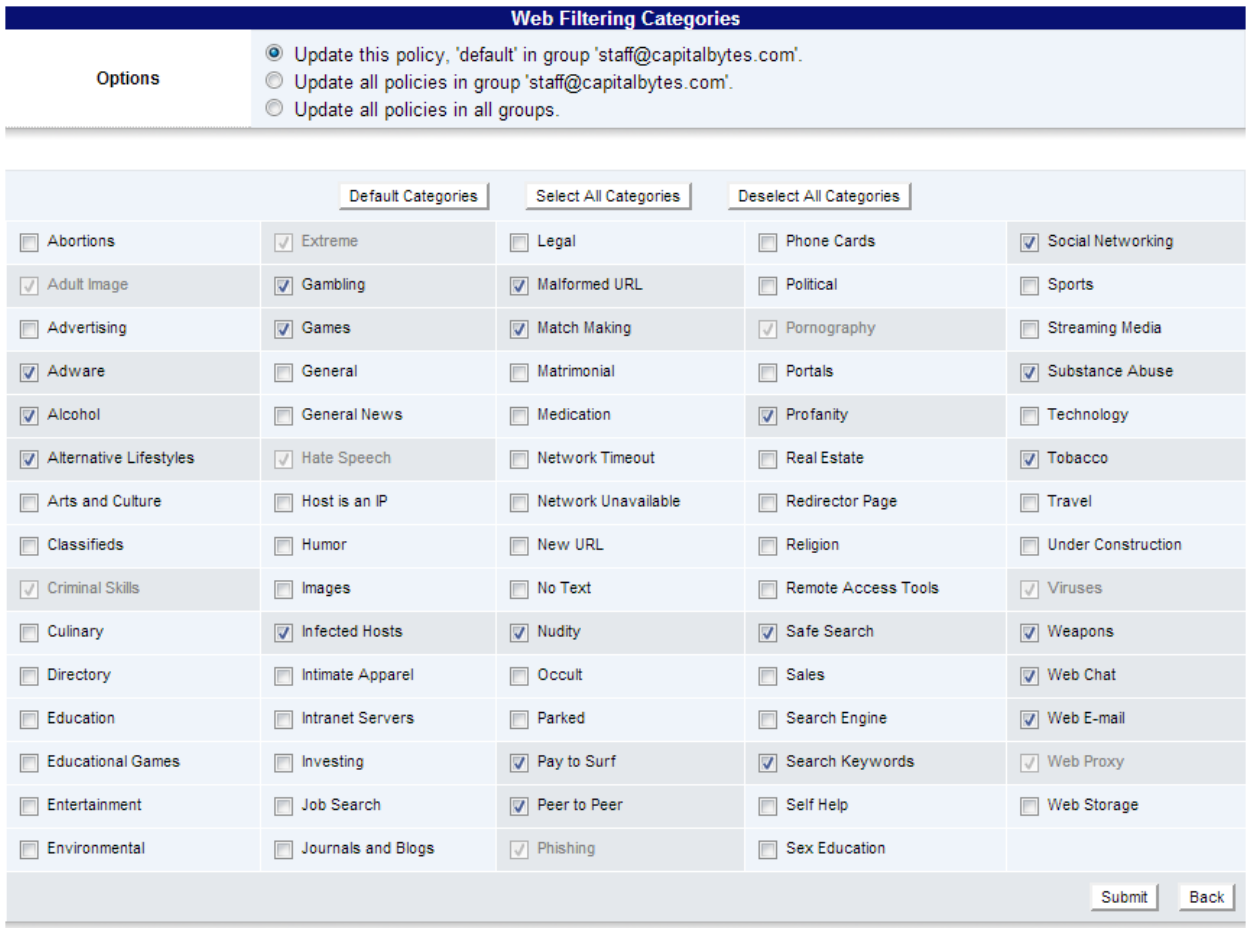

Click **'submit'** to accept your changes or back to cancel.

## **URL/Keyword Lists**

Click on Policy Management and then Policy Manager Then click on the link to the policy (under policy name heading)

Click on the tab URL/keyword Lists, where you will see the following:

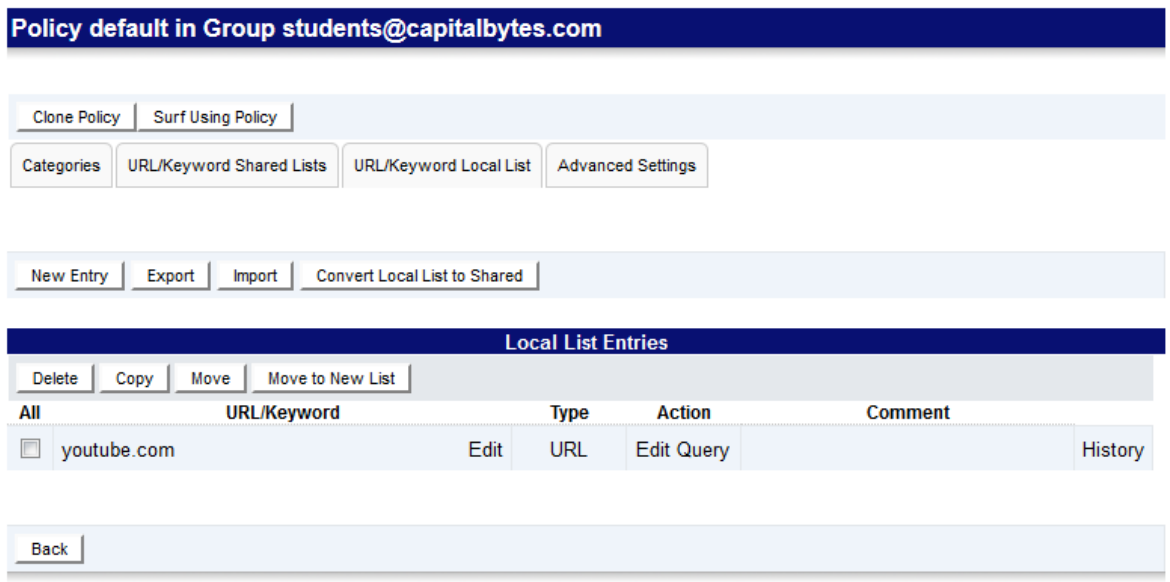

Here you can make entries to allow or deny specific websites or URLs (and override the category policy) IE: you can block Social Networking category, but then allow Facebook.

#### Example: Allow Facebook

Click on New Entry

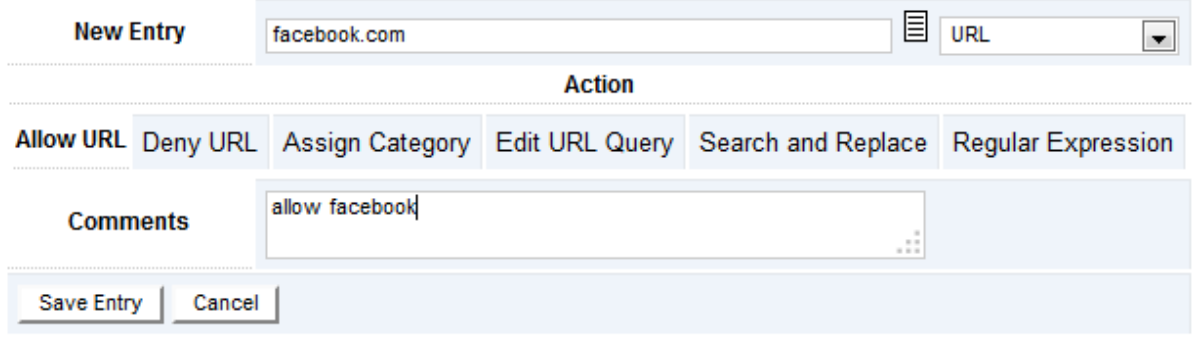

Click save entry and you can now surf Facebook.

NOTE: IF you clicked DENY URL tab you would be adding an exception to block a site. For example if you did not want students going to yahoo, you could enter it here and Yahoo would then be denied.

You can add any specific URL, in general the following applies

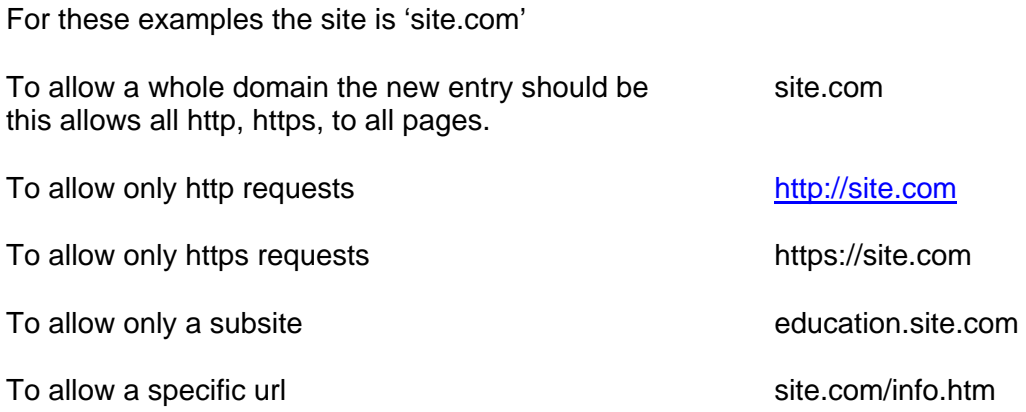

Please note the above simply allows you to override the category assigned to the url, every single url has its own category assigned.

Any url that does not match the exception above will have the normal category applied.

**This concludes basic administation -** see next page for YouTubeEDU.

## **YouTubeEDU – Education account enforcement in a policy.**

You can allow youtube.com, but enforce what is available via a youtube EDU account, please see http://www.youtube.com/schools for information and signing up. It is a free service.

Note: Once you do this there is no need to create allow or deny URL's within the policy for Youtube, Youtube access is controlled by the Youtube account.

You can have a different YoutubeEDU account for each policy if you wish.

Note: Please sign up for your Youtube education account beforehand and have your identifier id ready if you have not already signed up.

#### *Already have a youtubeEDU account? See section below.*

Once you have signed up you will be presented with the following page, it is the highlighted yellow part that you need to insert in your policy:

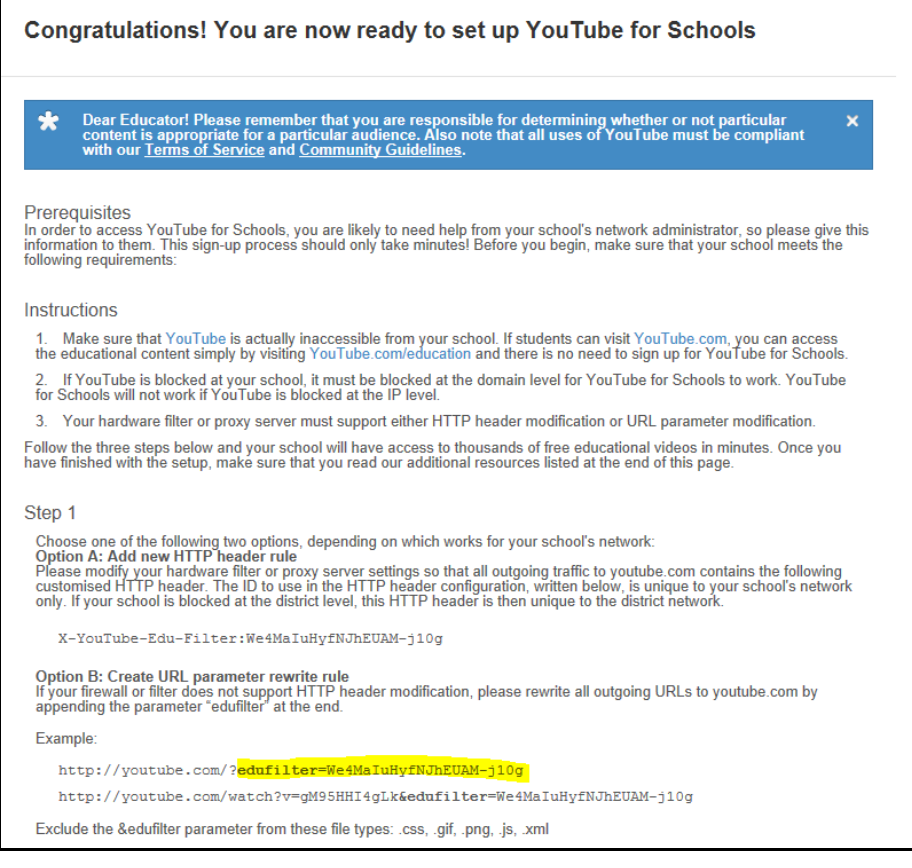

## Additional YoutubeEDU information

To Add More Videos for Viewing Within your School

Simply add each video that you want to make accessible from within your school to a playlist on the administrator account. You can create as many playlists as you need, and all playlists created on the school administrator account will be accessible for viewing within the school network. To learn more about playlists, including how to create them, visit this page.

To Propose Additional Channels to Add to YouTube EDU

We'd love to hear from you if you find a really good educational channel that you think schools around the world should be able to access as part of YouTube for Schools. Please first check YouTube EDU to confirm that the channel is not currently included in our corpus of educational channels. If it's not, please let us know more about the channel by filling in this form.

To Access Additional Information on YouTube for Schools

Please visit our FAQ, which we update regularly. If you're interested in connecting with other schools that are part of YouTube for Schools, please join the Google Group. If you have any questions or problems, please see our help forum.

## Already have a YoutubeEDU account?

Simply go to http://www.youtube.com/account\_school you will be presented with the page as shown above, please located the identifier in the page and copy to use in the policy.

## Adding the youtubeEDU identifier to your Policy.

Open the policy you require by clicking on the name of it in the Policy Manager

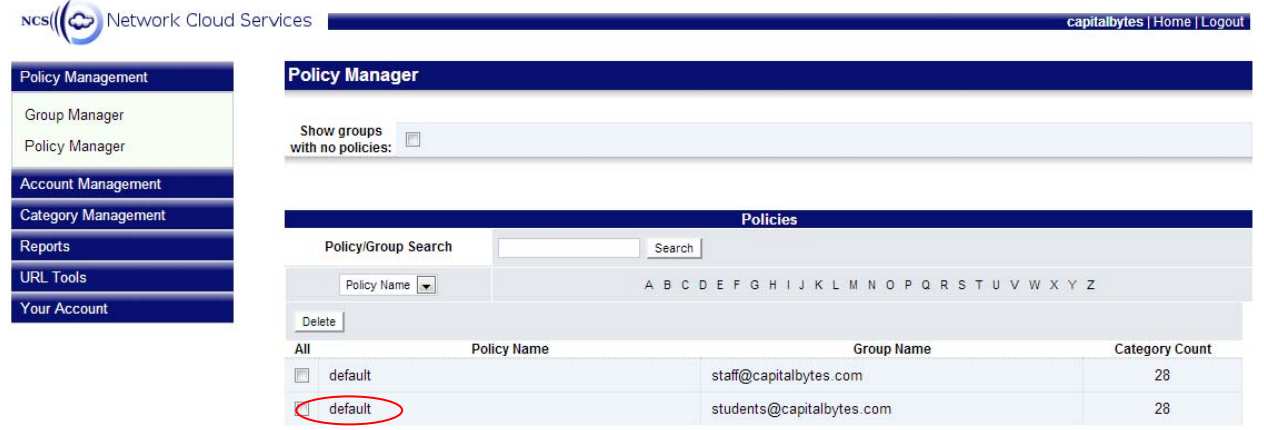

Click on the URL/keywords Local list,

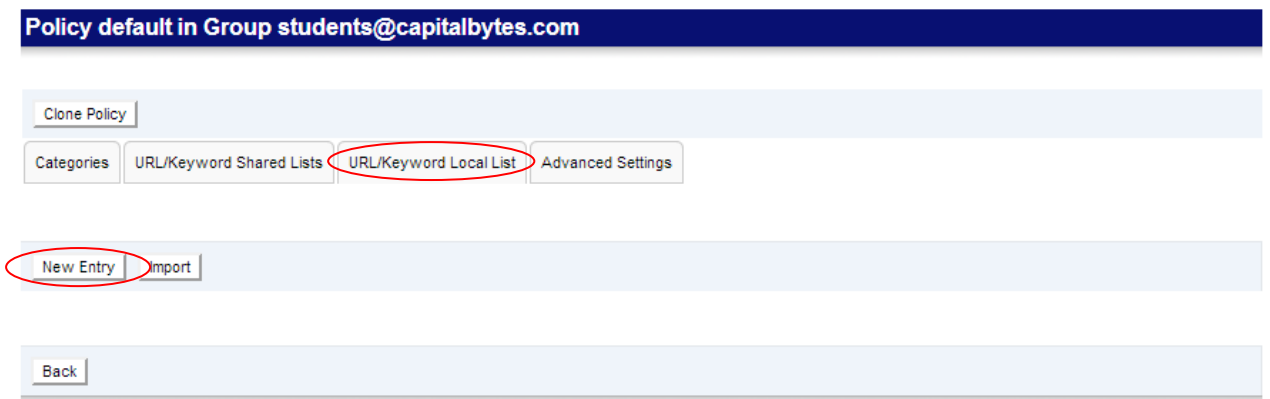

NOTE: Delete any entries for: youtube.com and ytimg.com

Click new entry

Fill in as below, where **your** Youtube edufilter id is in the box below in the your-filter-id-here,

Ie: enter edufilter= d0soMjH9f4zP0qJFTDuRmg but please specify your own ID as was created above, if you the ID as stated here you will get the Capital Bytes YouTubeEDU account.

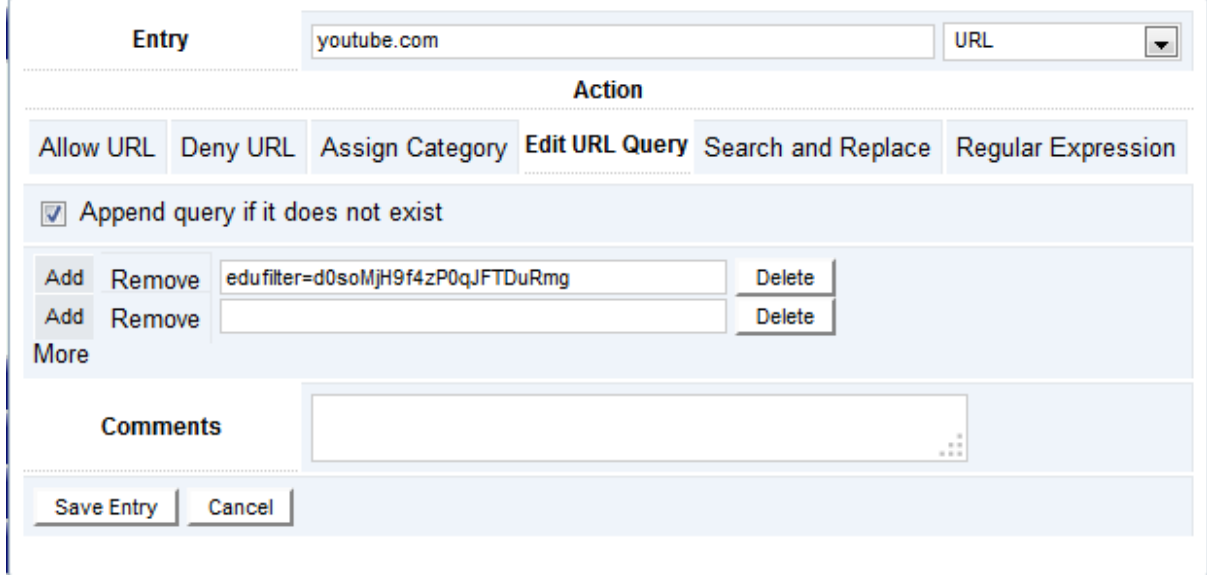

Click Save entry

You can now manage your Youtube EDU account by logging into your YoutubeEDU account.

All content in Youtube will now be enforced with your EDU account within your policy.